## **I-Suite Use in a Terminal Session (Thin Client) Environment.**

The information below has been tested with Microsoft Server 2003 only. Microsoft Server 2008 and/or Server 2011 has not been tested, but in theory should perform the same.

Through testing, it has been found that for I-Suite backups to work correctly, each terminal session client must operate using the "Client" mode of I-Suite. If multiple client users open the "Server" version of I-Suite for standard operation, the backup files generated may be corrupt.

Since I-Suite cannot be installed on each individual client machine, there must be a client instance of I-Suite on the server. However, it is not necessary that the "Client" version of I-Suite be installed on the server.

To set up a client instance of I-Suite correctly on the server, install the "Server" version of I-Suite on the server normally. Once the installation process is complete, navigate to C:\Program Files\I-Suite\. Make a copy of the I-Suite.exe file and paste it back into the same directory. The system will name this "Copy of I-Suite.exe". Rename this file to I-SuiteClient.exe. Right-click on this file and select "Send to – Desktop (Create Shortcut)".

Find the shortcut icon on the desktop and right-click on it. Select "Properties". In the Properties window, locate the Target file structure. Without changing the file structure, add [Space]-c to the end of the string. The Target string should now look like: "C:\Program Files\I-Suite\I-SuiteClient.exe" -c

There MUST be one space character between the end quote and the dash character. Click [Apply] and [OK]. Once again, right-click on the icon and select "Rename". Change the name of the shortcut to I-Suite Client.

Open a "My Computer" window and navigate to "C:\Documents and Settings\All Users\Desktop\. Cut the I-Suite Client shortcut file from the desktop and paste it into this directory. When a client logs into the server, this shortcut will show up on their desktop.

When a client opens this file, it will be identified as "Client" in the splash screen. The next challenge is to correctly identify the server. Because the client session also resides on the server machine, the most efficient way to identify the server is to use the IP Loopback Address of 127.0.0.1\I-SUITE2. Do not use (LOCAL)\I-SUITE2. It should look like the following:

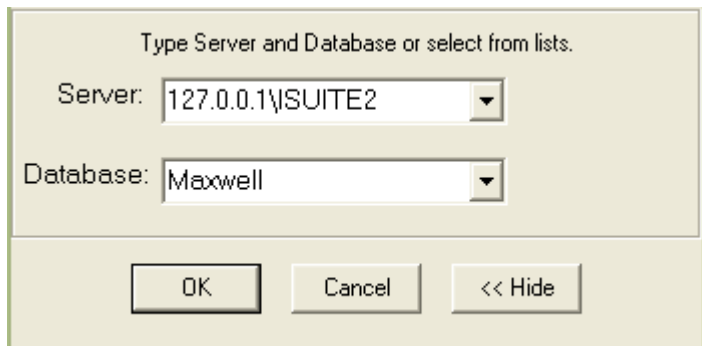

If I-Suite Client is set up as described above, your server version will perform the backup process correctly.

## **Additional Note:**

When moving or transferring the database to a new server, it is recommended to complete the process using a backup copy of the database. Do not detach the working database until the new server has been successfully setup using a backup. If the backup is showing signs of corruption, do not detach your database and contact the helpdesk immediately and ask for immediate escalated Subject Matter Expert assistance.